# Visual Scheduling: Schedule Template Viewing Options

Job Aid

Schedule template viewing options let you adjust how much detail you will see in your schedule template. Work positions, schedule times, total schedule hours and employees assigned to a coverage schedule can all be hidden from your template view.

### **Selecting Positions to View in Template**

If your template includes more than one position, you can view all of them together or select just one position to view in the template. Select the positions you want to view in the Position menu item in the View drop-down list. In the template below, only the selected position is displayed.

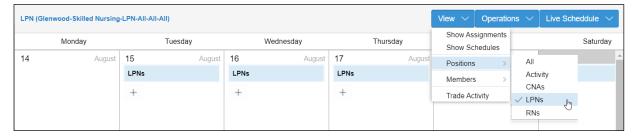

#### **Viewing Schedules in Template**

If you would like to see schedules displayed in the schedule template, enable the Show Schedules menu item by clicking it in the View drop-down list.

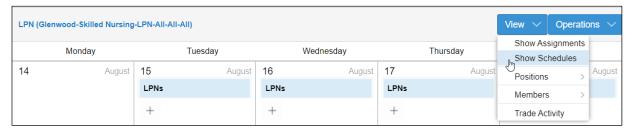

When schedules are showing, a check mark will appear next to the Show Schedules menu item in the View drop-down list. Coverage schedule times and total hours are displayed with the coverage numbers for employees assigned and employees needed.

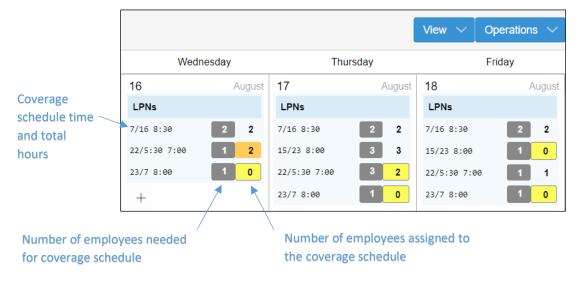

## **Viewing Assignments in Schedule Template**

To view employees assigned to all of the coverage schedules in the template, select Show Assignments from the View drop-down list.

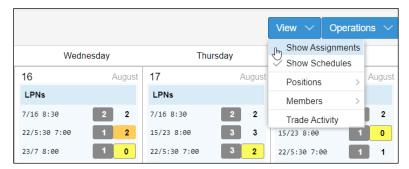

Employees assigned to the coverage schedule will appear directly below the schedule times in the template. Coverage schedules with too few (yellow box) or too many employees (orange box) assigned are indicated to help you identify where adjustments are needed.

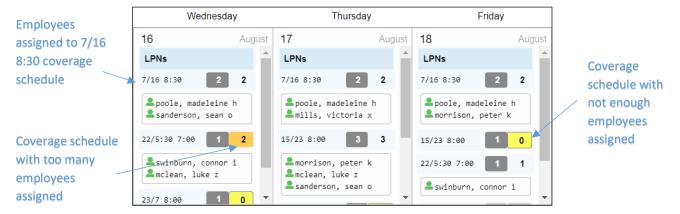

#### **Viewing Members of the Schedule Template Audiences**

If your schedule template has multiple stages that stagger template access for different groups of employees, the audience property defines each group. For example, if you have full time and part time employees, you may have separate stages for each audience to allow the full time employees to access the schedule template before the part time employees. The Members menu lets you view the employees in each audience. Click the Members menu and select and audience. The Members panel will expand with the employees listed.

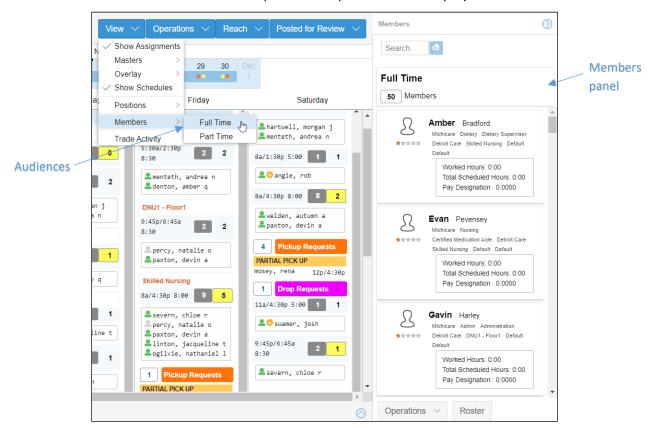

Further access to employee time card and scheduling details can be accessed from the Jump To and Quick View menus by clicking an employee tile in the panel to access the menus.

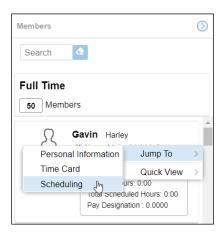

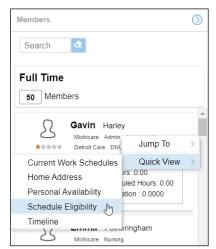

The Operations menu in the Members panel has options for sorting the list of employees and sending a group message. The Roster button displays a list of the employees with a calendar view of their schedule for the week.

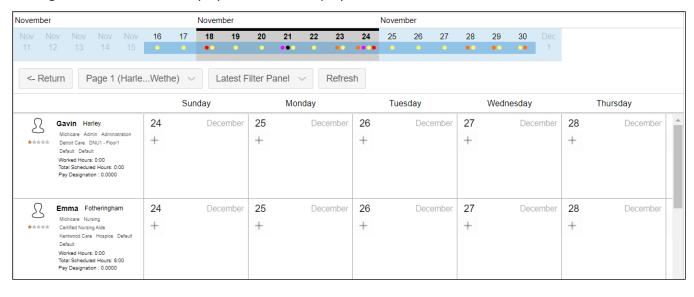

©2021 Attendance on Demand, Inc. All rights reserved. Attendance on Demand is a registered trademark of Attendance on Demand, Inc. (AOD). Nothing contained here supersedes your obligations under applicable contracts or federal, state and local laws in using AOD's services. All content is provided for illustration purposes only.